# **Guide**

# Kom igång med Liber Digital

Gäller alla läromedel utom matematik och vissa gymnasiala läromedel

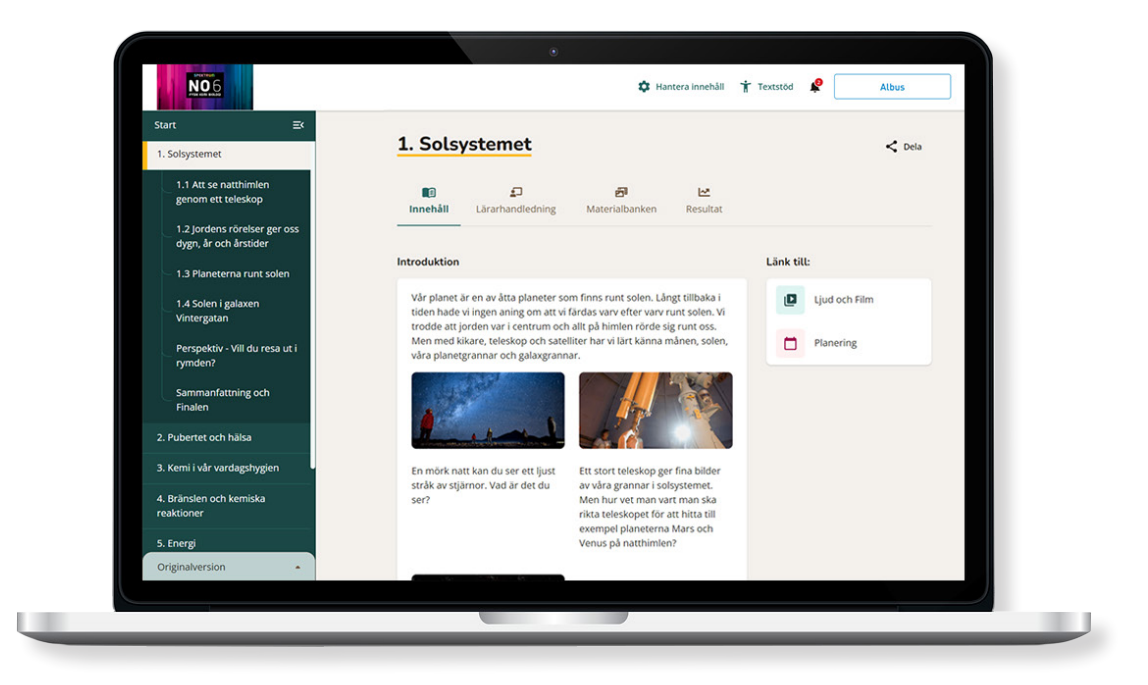

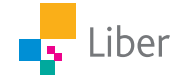

# Översikt i ett läromedel

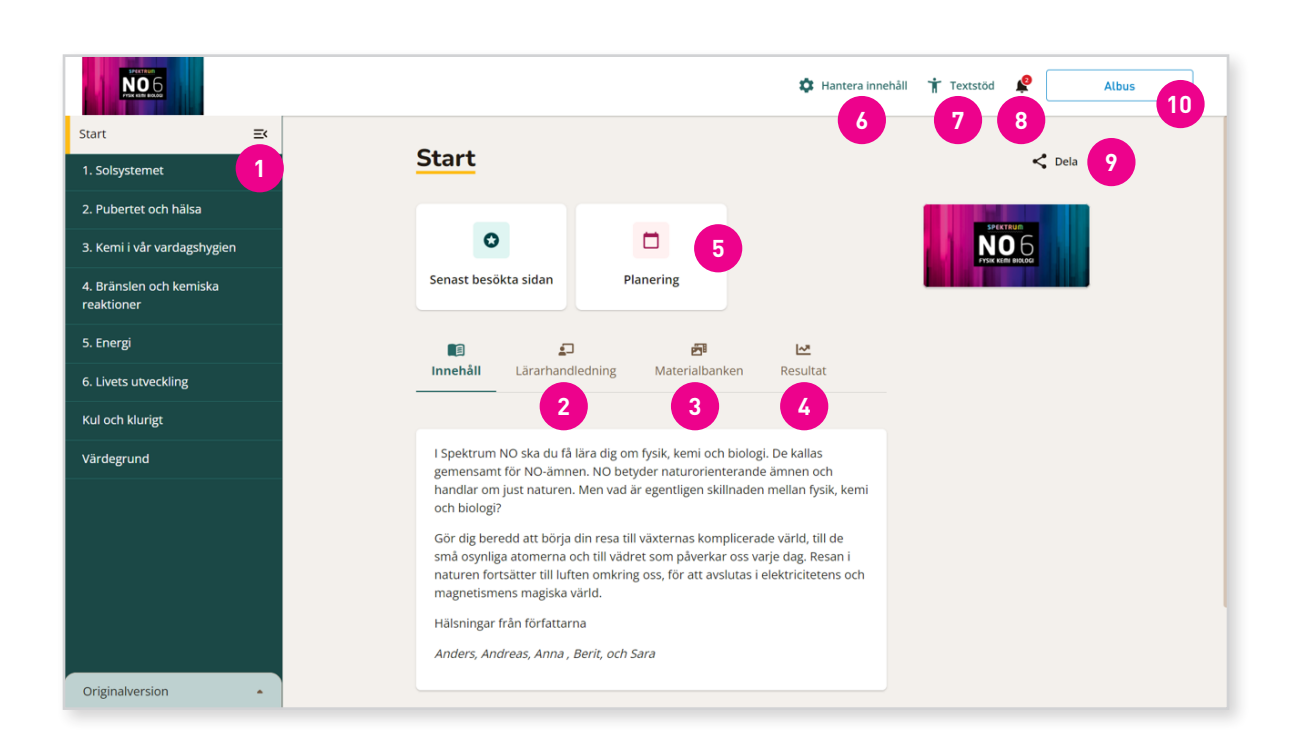

# **1. Kapitel och avsnitt**

Här väljer du vilket kapitel och avsnitt du vill komma till.

# **2. Lärarhandledning**

Under denna flik finns läromedlets lärarhandledning.

## **3. Materialbank**

Här hittar du alla resurser som finns kopplat till läromedlet t.ex. filmer, ljud, uppgifter och texter.

## **4. Resultat**

Här ser du hur det går för dina elever. Du ser hur långt de hunnit med övningar och uppgifter, både på gruppoch individnivå.

## **5. Planering**

Här kan du planera arbetet för dina elever. Du kan tilldela fakta, övningar och uppgifter till enskilda elever, till en grupp, eller hela klassen.

# **6. Hantera innehåll**

Här kan du skapa olika versioner av läromedlet för olika klasser.

# **7. Textstöd**

Många av texterna är inlästa och ligger som ljudspår i anslutning till texten. Utöver det finns ett omfattande textstöd som kan underlätta, ca 70 olika språk (t.ex. ukrainska).

## **8. Notiser**

Här hittar du nyheter om läromedlet.

## **9. Dela**

Här kan du dela material till Google Classroom och Microsoft Teams eller kopiera unika länkar.

# **10. Profil**

Här kan du se dina inställningar.

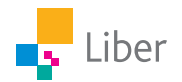

# Avsnitt och textstöd

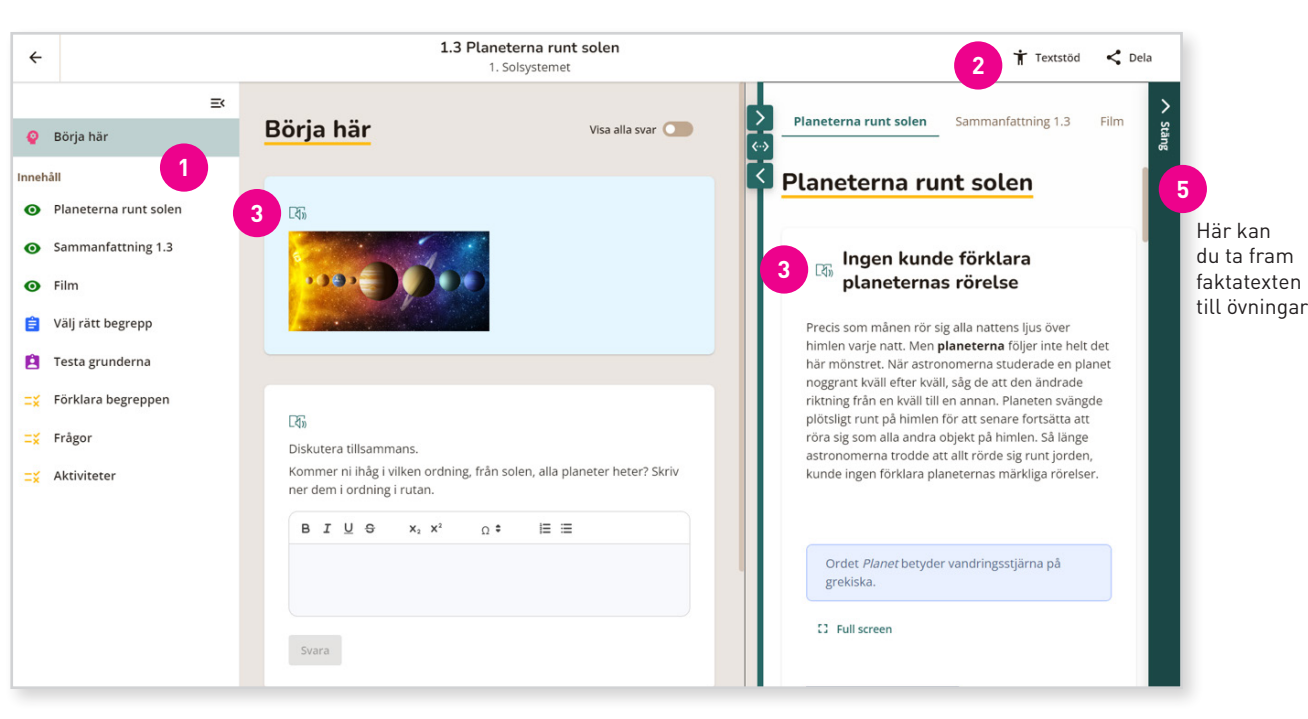

4.

#### **1. Innehåll**

Här hittar du allt innehåll i avsnittet, t.ex. introduktion, texter och uppgifter samt öva på begrepp och glosor som används i texten.

#### **2-3. Lyssna på texten**

Många av texterna är inlästa och ligger som ljudspår i anslutning till texten. Klicka först på Textstöd (punkt 2) och sedan på ikonen Immersive Reader (punkt 3).

#### **4. Textstöd**

Utöver det finns ett omfattande textstöd som kan underlätta. Inte minst för elever som har svenska som andraspråk.

Texten kan på olika sätt göras mer lättläst. Eleven kan välja typsnitt, text- och bakgrundsfärg och radfokus.

Eleven kan välja mellan ungefär 70 olika språk och sedan få ett ord översatt och uppläst på både svenska och det valda språket. Många ord har även en bild som kompletterar översättningen som andraspråk. Digital läslinjal finns också att tillgå.

Dessutom finns en funktion där eleverna kan få hjälp med vilken ordklass orden i texten tillhör. Det underlättar i arbetet med ordföljd och meningsbyggnad. Eleverna kan också få fram stavelser på varje ord.

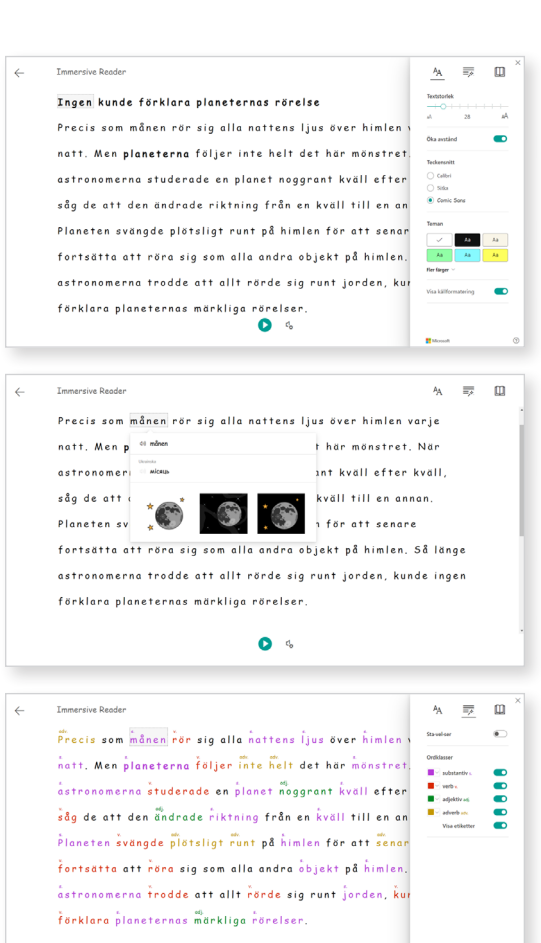

 $\bullet$ 

# Lärarhandledning

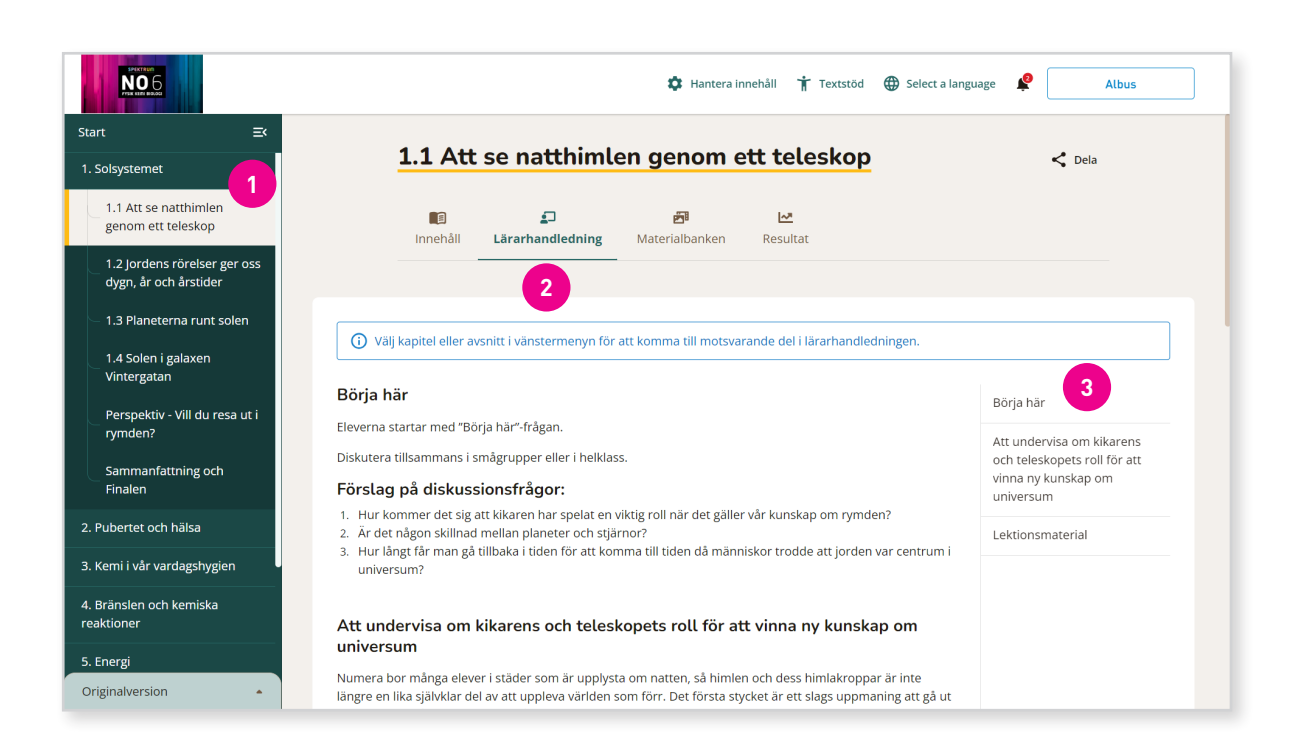

# **1. Nivå**

Via gröna vänstermenyn väljer du på vilken nivå du vill se lärarhandledningen (Start, kapitel, avsnitt).

## **2. Tips och material**

I lärarhandledningarna hittar du tillvägagångssätt och inspiration på hur du kan komponera dina kurser och lektioner utifrån ämnesplanen och det specifika läromedlet.

# **3. Innehållsförteckning**

Innehållsförteckningen till höger visar vad handledningen innehåller på denna nivå. t.ex

- Förslag på upplägg och planering
- Didaktiska metoder och tips
- Förslag på fördjupningar
- I vissa fall facit och lösningsförslag samt olika prov/diagnoser

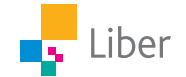

# Resultat

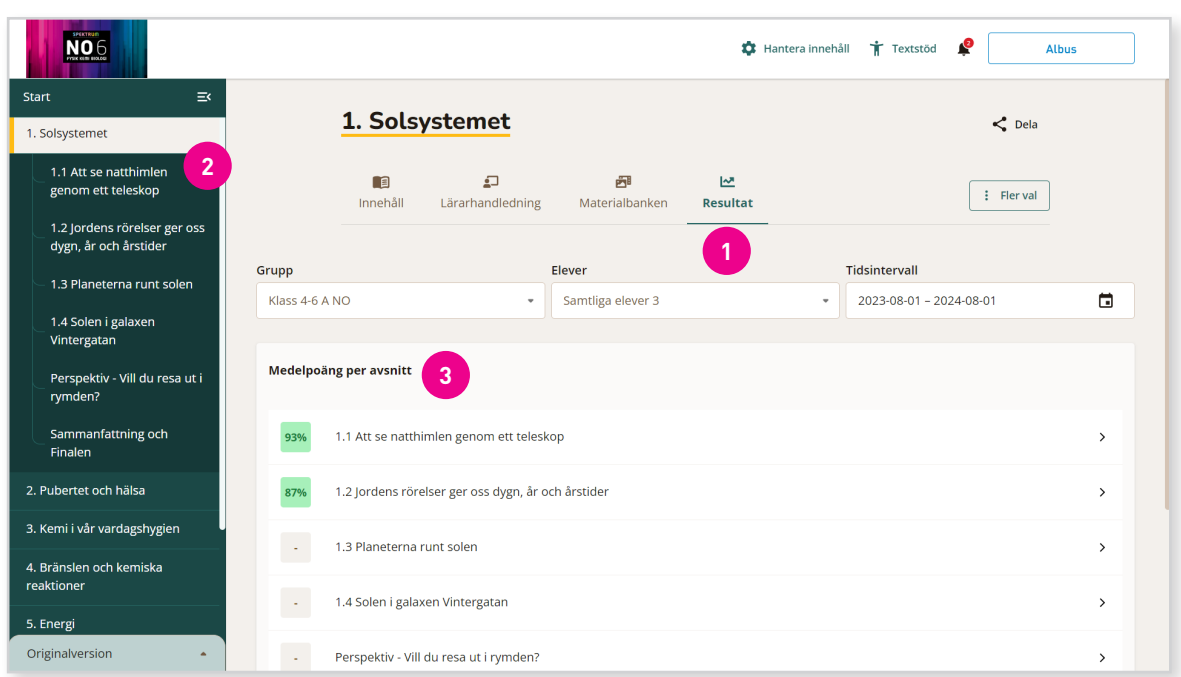

**1.** Du kan följa dina elevers arbete under funktionen **Resultat**.

**2.** Du behöver först välja **Kapitel**.

**3.** Därefter kommer du se en översikt på **avsnittsnivå.**

**4.** Sedan kan du välja att se resultat ända ner på **uppgiftsnivå.**

Om en elev t.ex. inte har klarat av uppgifterna kan du klicka på knappen *Be eleven göra om*, så får eleven nya försök att klara uppgifterna.

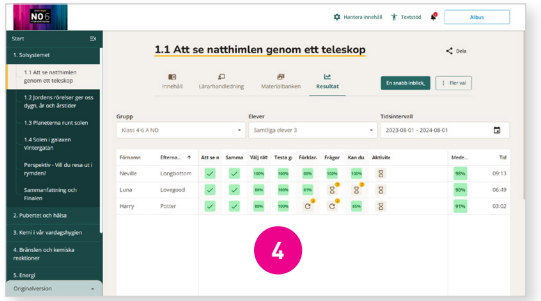

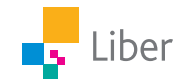

# Materialbank

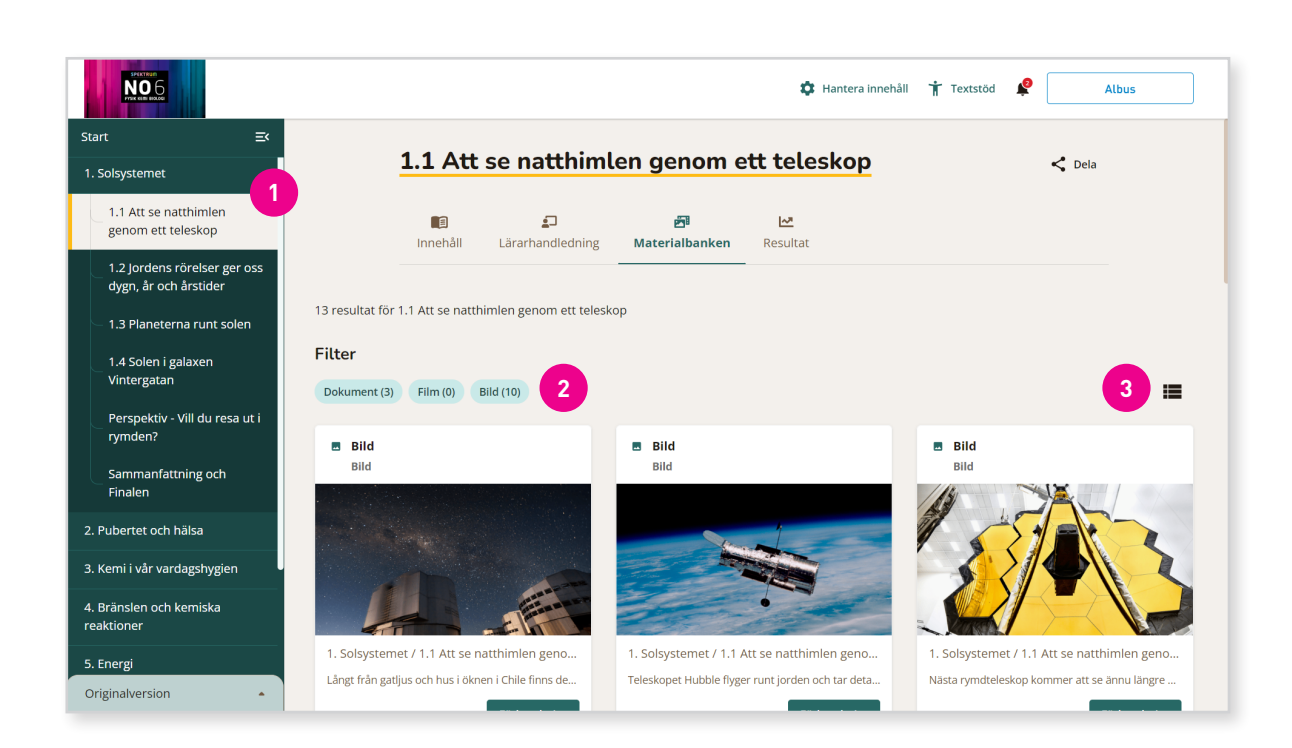

Här hittar du läromedlets alla resurser i form av bilder, filmer, ljud, och dokument.

Du kan filtrera på kapitel och avsnitt eller på typ av resurs.

## **1. Filtrering – kapitel eller avsnitt**

Här kan du välja om du vill se material från ett specifikt kapitel eller avsnitt.

# **2. Filtrering – typ av resurs**

Välj vilken typ av resurs du är intresserad av.

# **3. Listvy eller ikoner**

Du kan välja att se resurserna i listvy eller som ikoner.

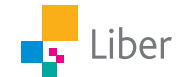

# Planering

**1.** Du kan skapa en **Planering** för att anpassa och välja ut det innehåll och de uppgifter du vill att eleverna ska arbeta med.

Du hittar planeringsverktyget under **Start** i navigeringen. Det finns även tillgängligt på kapitel och avsnittsnivå.

För att kunna skapa en planering behöver du ha elever kopplade till din klass/grupp.

**2.** Klicka på **Skapa ny planering**.

**3. Lägg till innehåll** genom att först välja kapitel och avsnitt.

**4.** Bocka sedan för det innehåll eleverna ska arbeta med.

**5. Schemalägg** och välj tidsperiod för planeringen genom att klicka i datum i kalendern.

**6.** Välj vilka klasser, grupper eller elever som du vill **tilldela** planeringen.

När du valt att **publicera** planeringen får eleven en notis om att det finns en ny planering och hittar den genom att klicka på knappen för planering.

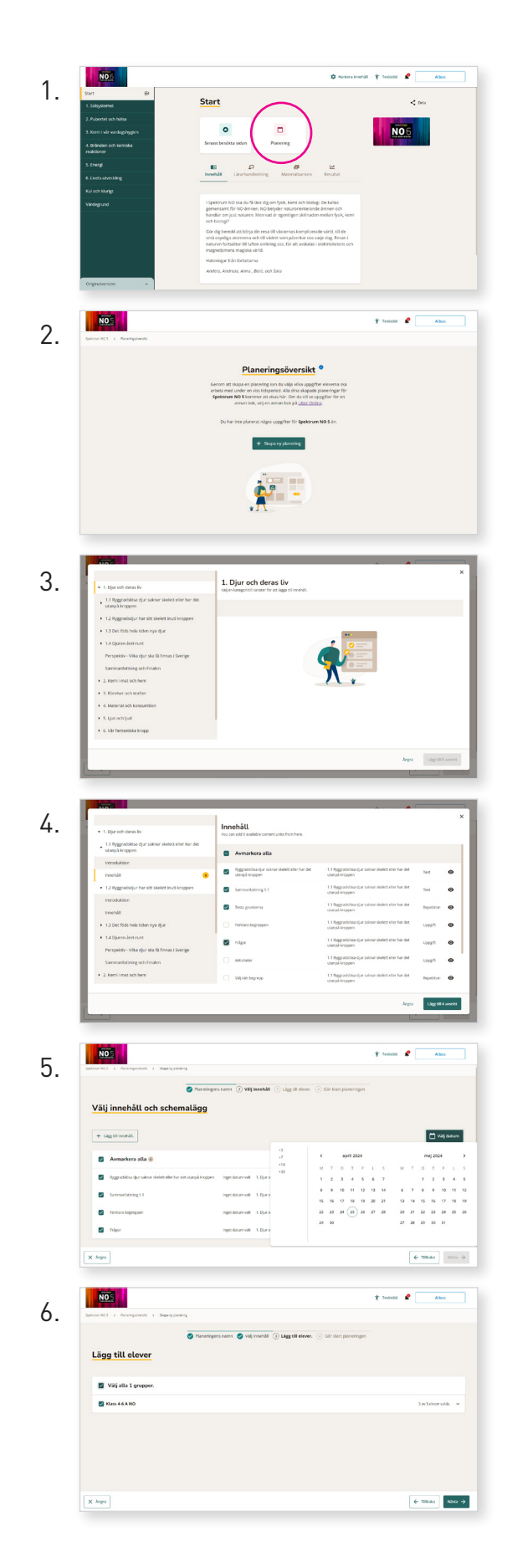

**1.** Du kan skapa dina egna versioner av ett läromedel t.ex. genom att dölja innehåll, anpassa per klass eller ändra ordning på kapitel, avsnitt och övningar. Klicka på **Hantera innehåll**.

**2.** Klicka på **Skapa ny** för att börja göra en ny version av läromedlet.

**3.** Därefter väljer du vilka kapitel eller avsnitt som du vill ha med genom att klicka i eller ur rutorna till höger. Om du vill ändra ordning på t.ex. kapitel eller avsnitt så gör du det via "dra och släpp"-ikonen till vänster.

Nästa steg är att **namnge din version**.

**4.** Sedan kopplar du klasser till din version av läromedlet.

**5.** Därefter väljer du att klicka på **Publicera.**

Din version av läromedlet kommer att bli synligt för eleverna nästa gång de öppnar läromedlet.

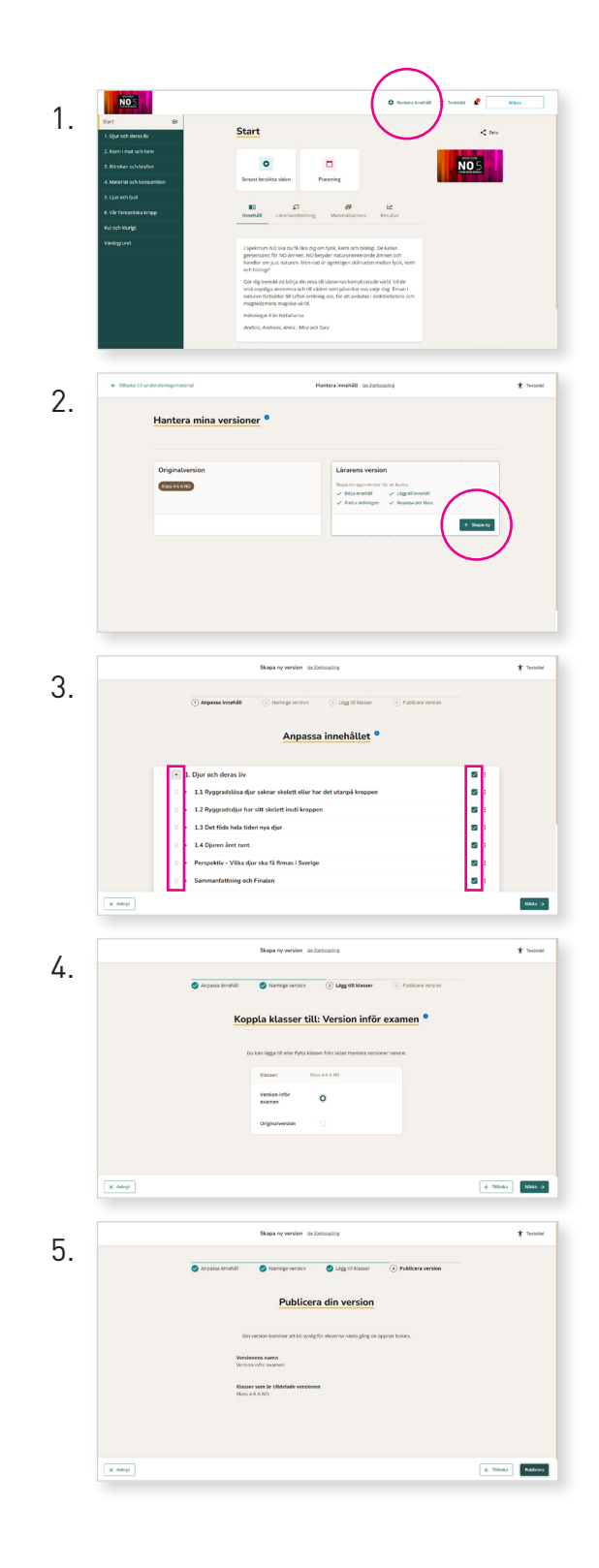

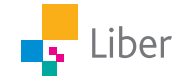